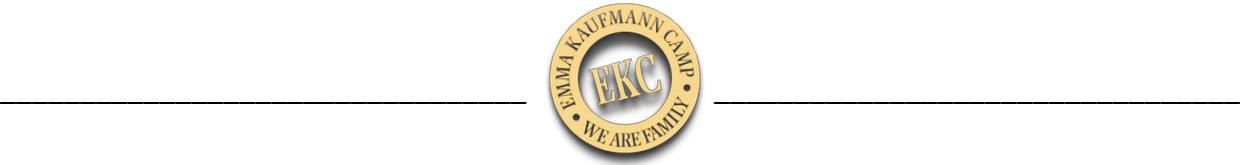

To register for one of the sessions we have available, you'll need to access your CampMinder account. If you don't have one, we'll also provide you the directions to create one. Below are the two different ways you'll be able to register, depending on whether you already have a CampMinder account, or not.

## **If you have a CampMinder account, follow this link and these directions:** [Registration Link for](https://jccpgh.campintouch.com/v2/login/login.aspx)  [Existing CampMinder Accounts](https://jccpgh.campintouch.com/v2/login/login.aspx)

- 1. Enter your login information (email/password)
- 2. Find the "Camper Application" icon, towards the bottom of the page. It's under the "Your Camper" section. Click "Camper Application"
- 3. Select 2024 Season and then select one of your existing campers, or add a new one, to proceed please agree to the terms of use, and select "Begin Application"
- 4. Select either Session 1 or Session 2, then select the EKC program you're trying to register for. If attending all summer, please select both Sessions 1 and 2.
- 5. Scroll to the bottom and select "Continue".
- 6. Confirm household information, emergency contacts, and select "Continue" at the bottom
- 7. Complete "Additional Information" for your camper, if you want or skip by selecting "Continue"
- 8. Read, review, and electronically sign the Terms and Conditions and select "Submit."
- 9. Confirmation from Camp will arrive in 24-48 hours, along with payment plan instructions.
- 10. That's it! You're all set and registered for Camp!

## **If you do not have a CampMinder account, follow this link and these directions:** [Registration](https://jccpgh.campintouch.com/ui/forms/application/camper/App)  [Link for New CampMinder Accounts](https://jccpgh.campintouch.com/ui/forms/application/camper/App)

- 1. Complete the "About You" information including creating a password for your new CampMinder account
- 2. Select 2024 Season and then select one of your existing campers, or add a new one, to proceed please agree to the terms of use, and select "Begin Application."
- 3. Select either Session 1 or Session 2, then select the EKC program you're trying to register for. If attending all summer, please select both Sessions 1 and 2.
- 4. Scroll to the bottom and select "Continue".
- 5. Confirm household information, emergency contacts, and select "Continue" at the bottom.
- 6. Complete "Additional Information" for your camper, if you want or skip by selecting "Continue."
- 7. Read, review, and electronically sign the Terms and Conditions and select "Submit."
- 8. Confirmation from Camp will arrive in 24-48 hours, along with payment plan instructions.
- 9. That's it! You're all set and registered for Camp!

If you have any questions, please do not hesitate to reach out to us and we will do our best to assist you as soon as possible.

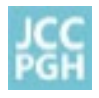